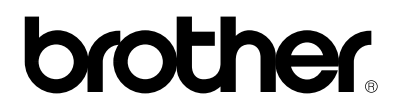

## **Impresora láser HL-1270N**

# **Manual de instalación rápida de red**

Asegúrese de que sigue las instrucciones en el "**Manual de instalación rápida"** para obtener detalles sobre el modo de instalar la unidad de tambor, el cassette de papel, el controlador de impresora, etc. antes de configurar los parámetros de red de la impresora.

Brother recomienda que utilice un cable UTP de categoría 5 cuando vaya a conectar la impresora HL-1270N a la red.

©Copyright 1999 by Brother Industries, Ltd. ©1998-1999 TROY XCD Inc. ©1983-1998 PACIFIC SOFTWORKS INC. RESERVADOS TODOS LOS DERECHOS

Windows y Windows NT son marcas registradas de Microsoft Corporation en Estados Unidos y demás países. HP,HP/UX, JetDirect y JetAdmin son marcas comerciales de Hewllet-Packard Company. UNIX es una marca comercial de UNIX Systems Laboratories. PostScript es una marca comercial de Adobe Systems Incorporated. Netware es una marca comercial de Novell, Inc. Apple Macintosh, iMac, LaserWriter y AppleTalk son marcas comerciales de Apple Computer, Inc. BRAdmin32 es una marca comercial de Brother Industries, Ltd.

Todas las demás marcas y nombres de productos mencionados en este Manual de instalación rápida de red son marcas registradas o marcas comerciales de sus respectivas compañías.

<span id="page-1-0"></span>*Índice de [materias](#page-1-0)*

*[Conexión a](#page-2-0) la red*

*Dónde buscar [información](#page-5-0) en el Manual del usuario de red*

*Solución de [problemas](#page-7-0)*

## <span id="page-2-0"></span>**Conexión a la red**

#### **Paso 1: Conexión del cable Ethernet**

- 1. Apague la impresora.
- 2. Conecte un extremo del cable Ethernet al puerto 10/100Base TX de la HL-1270N.

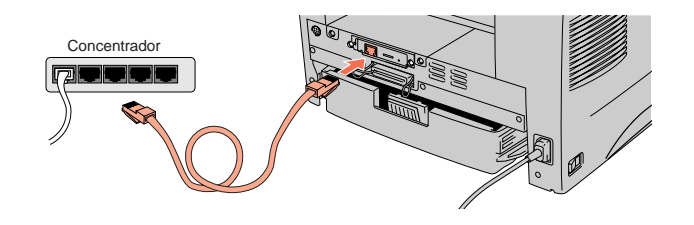

3. Conecte el otro extremo del cable Ethernet a un puerto libre en su concentrador Ethernet.

4. Encienda la impresora.

### **Paso 2: Instalación de BRAdmin32: Utilidad de configuración (sólo para usuarios de Windows 95/98/NT 4.0)**

- Nota: Si utiliza otro sistema operativo, consulte el Manual del usuario de red en el CD-ROM suministrado.
- 1. Inserte el CD-ROM suministrado en su unidad de CD-ROM
- 2. Seleccione el botón del modelo HL-1270N y siga las instrucciones en pantalla.

3. Se instalará la utilidad BRAdmin32 en el sistema. Cuando se instale el software, reinicie el ordenador.

4. La tabla de la derecha contiene detalles de la configuración ampliados.

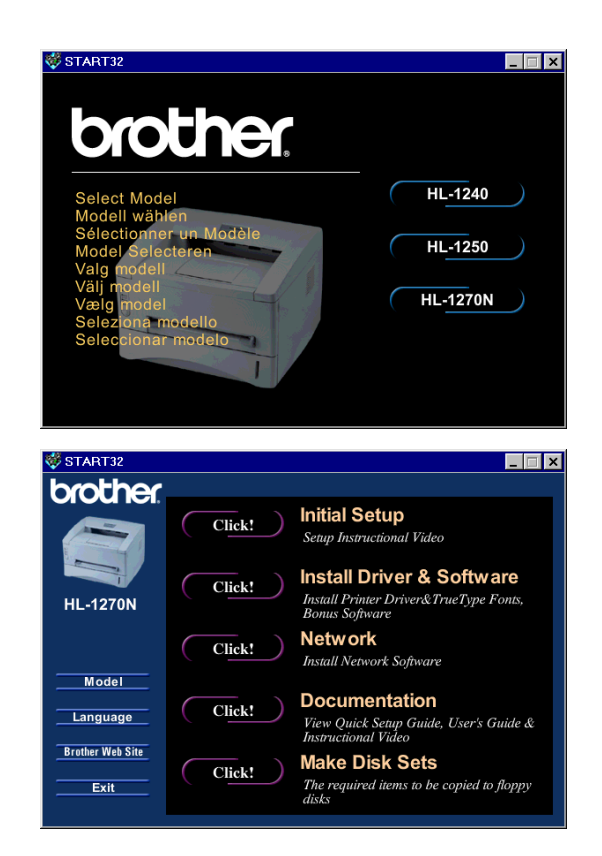

## **Impresión de la página de configuración**

Pulse el botón de prueba de red durante menos de 5 segundos para imprimir una página de configuración.

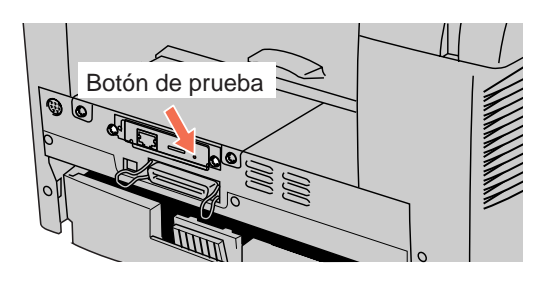

### **Valores predeterminados de fábrica**

Si desea restaurar el servidor de impresión a sus valores predeterminados de fábrica (se restaurará toda la información como la contraseña y la dirección IP), mantenga pulsado el botón de prueba de red durante más de 5 segundos.

## <span id="page-5-0"></span>**Dónde buscar información en el Manual del usuario de red**

### **Cómo consultar el Manual del usuario**

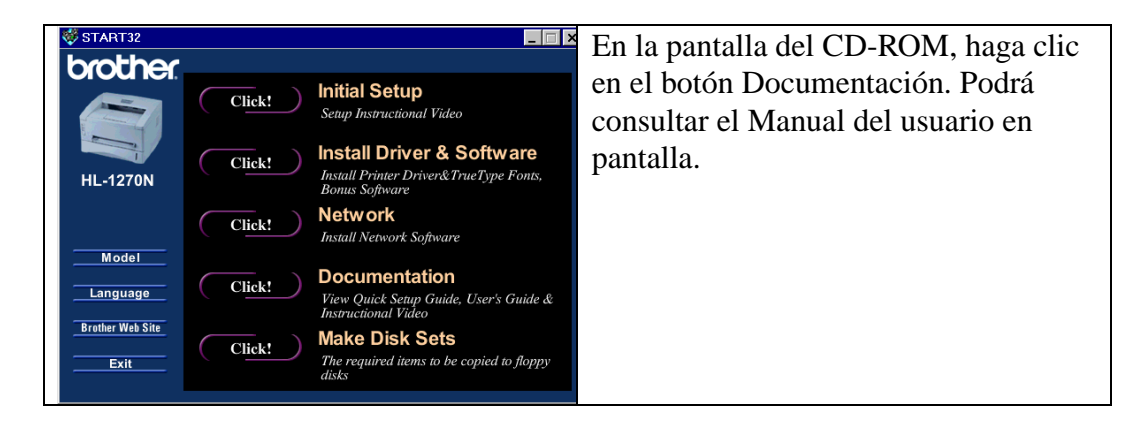

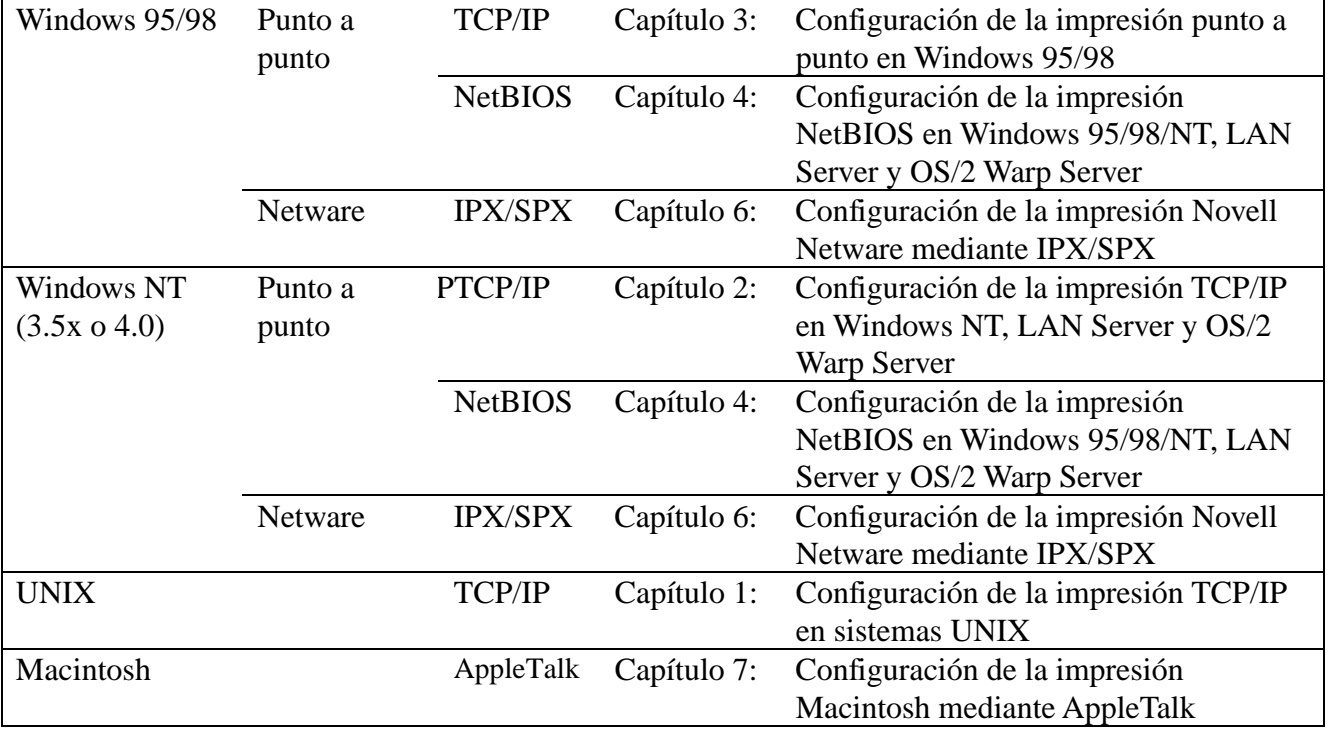

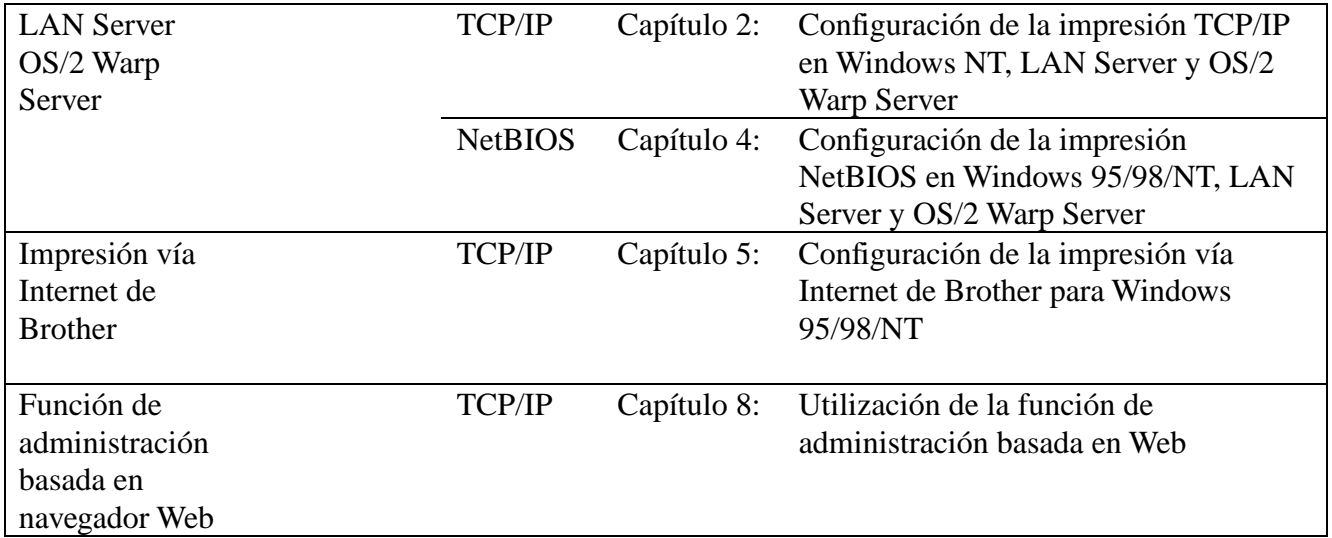

## <span id="page-7-0"></span>**Solución de problemas**

- **1.** Asegúrese de que la impresora está encendida, en línea y lista para imprimir.
- **2.** Asegúrese de que la impresora y su configuración están como espera imprimiendo la página de configuración.
- **3.** Si todavía no puede imprimir, compruebe lo siguiente:
- a. Compruebe el cableado y las conexiones de red. Si es posible, pruebe a conectar la impresora a un puerto diferente del concentrador utilizando otro latiguillo.
- b. Compruebe la página de configuración y busque la información ESTADÍSTICA de la red para verificar la transmisión y recepción de bytes. Si los valores no aumentan, la impresora no estará recibiendo o transmitiendo datos, lo que sugiere la existencia de un problema con el cable de red/concentrador o con la impresora.
- c. Compruebe si hay alguna actividad en los testigos. El servidor de impresión tiene tres testigos. Se pueden utilizar para diagnosticar problemas.

#### **Testigo L (verde): Actividad de enlace**

Este testigo estará encendido si existe una conexión válida a la red (tanto 10BaseT como 100BaseTX). Estará apagado si no detecta la red.

#### **Testigo F (naranja): Fast Ethernet**

Este testigo estará encendido si el servidor de impresión de está conectado a una red Fast Ethernet 100BaseTX. Estará apagado si el servidor de impresión está conectado a una red 10BaseT.

#### **Testigo A (verde): Actividad de transmisión**

Este testigo parpadeará a medida que el servidor de impresión reciba o transmita datos.

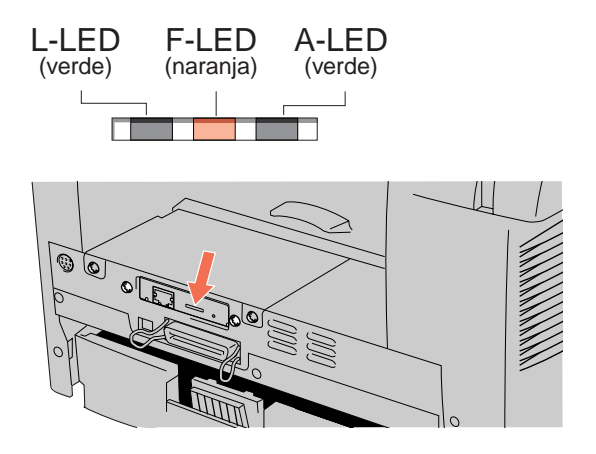